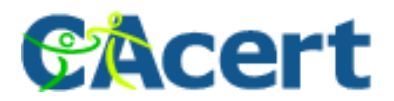

## **HoTo work with Translingo**

by H. Heigl Henrik@CAcert.org or CAcert@gmx.net

Translingo.cacert.org is the Website CAcert uses to translate the CAcert.org Website into over 29 different languages.

Everyone could participate in it and help translate parts of CAcert.

Here are the first steps in a quick HowTo. So if you saw an error in a translation please login to translingo and change it.

If you saw an error in the (english) original text, please bugreport it under http://bugs.cacert.org/.

Just login under [http://translingo.cacert.org](http://translingo.cacert.org/).

If you haven't an Account yet, please register with E-Mail Adress and a selfchoosen password.

This must not be the Account details you use for CAcert itself.

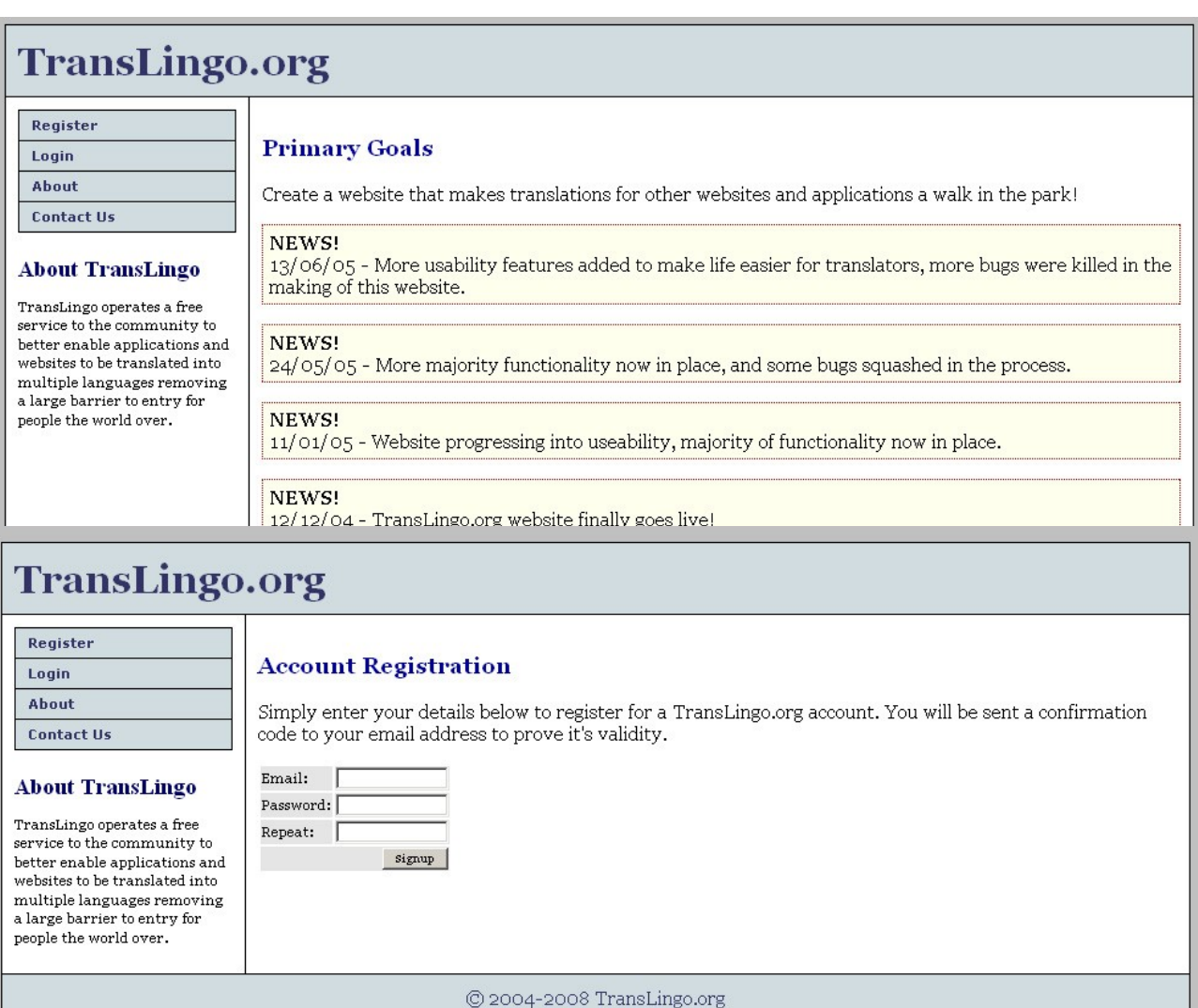

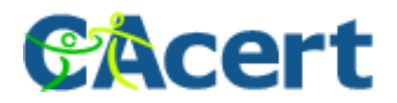

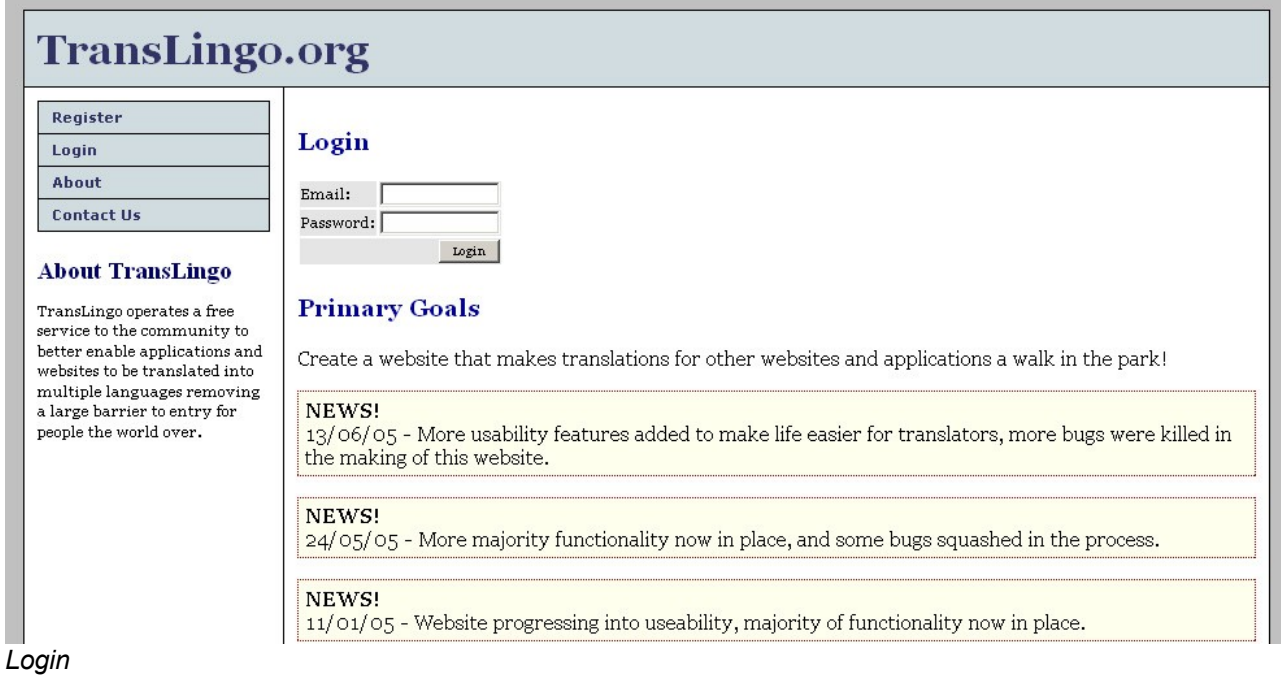

After login the first time you have to choose in which Project you want to participate (we strongly suggest CAcert...).

CAcert should be one of the first in the list. Just click on "add" to put it under "my projects" to find it easier the next time you login.

| Logout                                                                                                    |                             |                         |                         |                   |                         |                            |
|----------------------------------------------------------------------------------------------------|-----------------------------|-------------------------|-------------------------|-------------------|-------------------------|----------------------------|
| <b>My Projects</b>                                                                                                    | <b>CAcert</b>               |                         |                         |                   |                         |                            |
| <b>New Project</b>                                                                                                    | Language                    | <b>Translated Lines</b> | Fuzzy                   | <b>Base Lines</b> | <b>Percent Complete</b> | <b>Last Update</b>         |
| <b>List Projects</b>                                                                                                    | (All) (Search)              | 19(19)                  | $\circ$                 | 1000              | 1.90%                   | **2008-02-11 23:01:45**    |
| <b>Project Search</b><br>About                                                                                                    | ar JO<br>(All) (Search)     | 32(32)                  | $\Omega$                | 1000              | 3.20%                   | 2006-11-23 22:12:24        |
| <b>Contact Us</b>                                                                                                    | ar SY<br>(All)(Search)      | 192(198)                | 6                       | 1000              | 18.60%                  | 2006-11-23 22:12:24        |
| <b>About TransLingo</b><br>TransLingo operates a free<br>service to the community to<br>better enable applications and<br>websites to be translated into<br>multiple languages removing<br>a large barrier to entry for<br>people the world over. | bg BG<br>(All) (Search)     | 618(622)                | $\overline{4}$          | 1000              | 61.40%                  | **2007-10-05 10:32:31**    |
|                                                                                                    | $cs$ $CZ$<br>(All) (Search) | 447(447)                | $\circ$                 | 1000              | 44.70%                  | 2005-07-08 16:47:48        |
|                                                                                                    | da DK<br>(All) (Search)     | 621(621)                | $\Omega$                | 1000              | 62.10%                  | **2007-01-31 11:05:03**    |
|                                                                                                    | de AT<br>(All) (Search)     | 2(2)                    | $\overline{\mathbf{Q}}$ | 1000              | 0.70%                   | **2008-01-03 23:34:58**    |
|                                                                                                    | de DE<br>(All)(Search)      | 1062 (1062)             | $\bullet$               | 1000              | 100.20%                 | **2008-02-21 13:20:49**    |
|                                                                                                    | el GR<br>(All) (Search)     | 259 (392)               | 133                     | 1000              | 12.60%                  | 2007-06-09 22:26:00        |
|                                                                                                    | en US<br>(All) (Search)     | 113(113)                | $\overline{\mathbf{C}}$ | 1000              | 11.30%                  | **2008-02-15 09:43:37**    |
|                                                                                                    | $es$ ES                     | 86+ (86+)               | C.                      | 1000              | 86.10%                  | $**$ 2008-01-17 10:21:40** |

*Choose the CAcert project and the language you want to translate*

After choosing a project you have it under "my Projects".

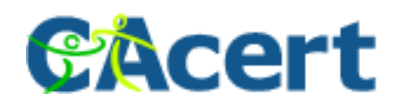

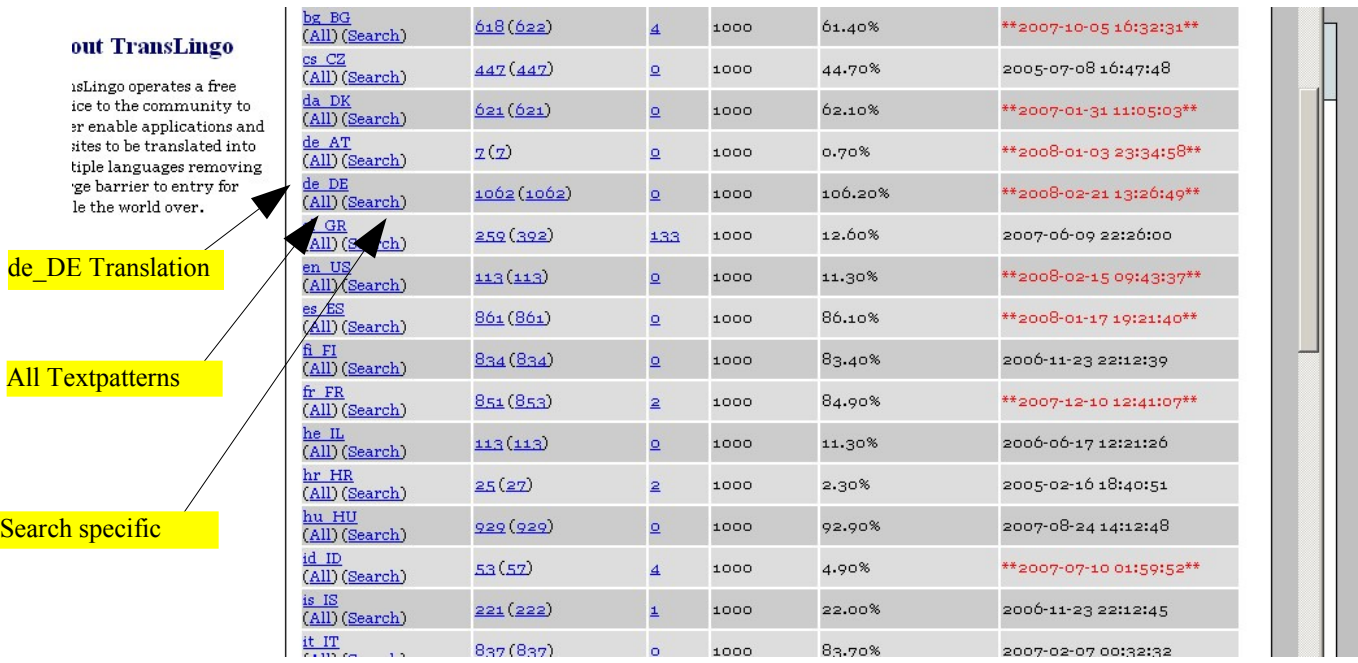

If you click e.g. on  $\frac{d}{d}$   $\frac{d}{d}$   $\frac{d}{d}$   $\frac{d}{d}$  you get all not translated textparts in / to german.

By clicking on "(All)" you get all textpatterns whether they are marked as "translated" or not.

Under "Search" you can look for a specific phrase.

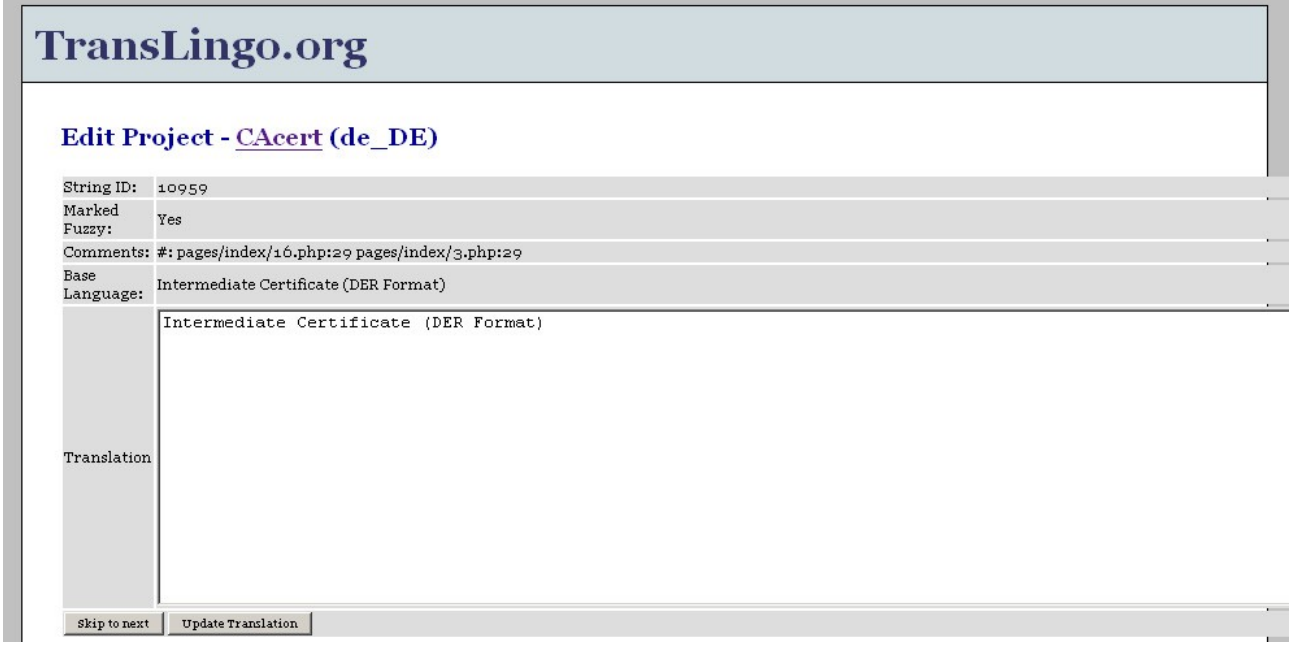

So, if you click on the first one you get one textpattern which seems to be wanted to translate into another language. You also could see on which page this phrase could come.

Then you have the choice to translate it into the big textarea and clicking "Update Translation" or "Skip next" to the next question if you have no translation for the textpart. Please try allways to translate and not to write text around and put other Textphrases into it.

You could allways go to the projectpage itself by clicking in the headline (in my example

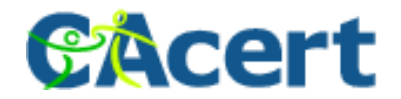

"Edit Project - CAcert (de\_DE)").

At this time there is no overview which or how many Textblocks are translated or so.

If you want to translate a specific Textblock just click (Search) on the overview page.

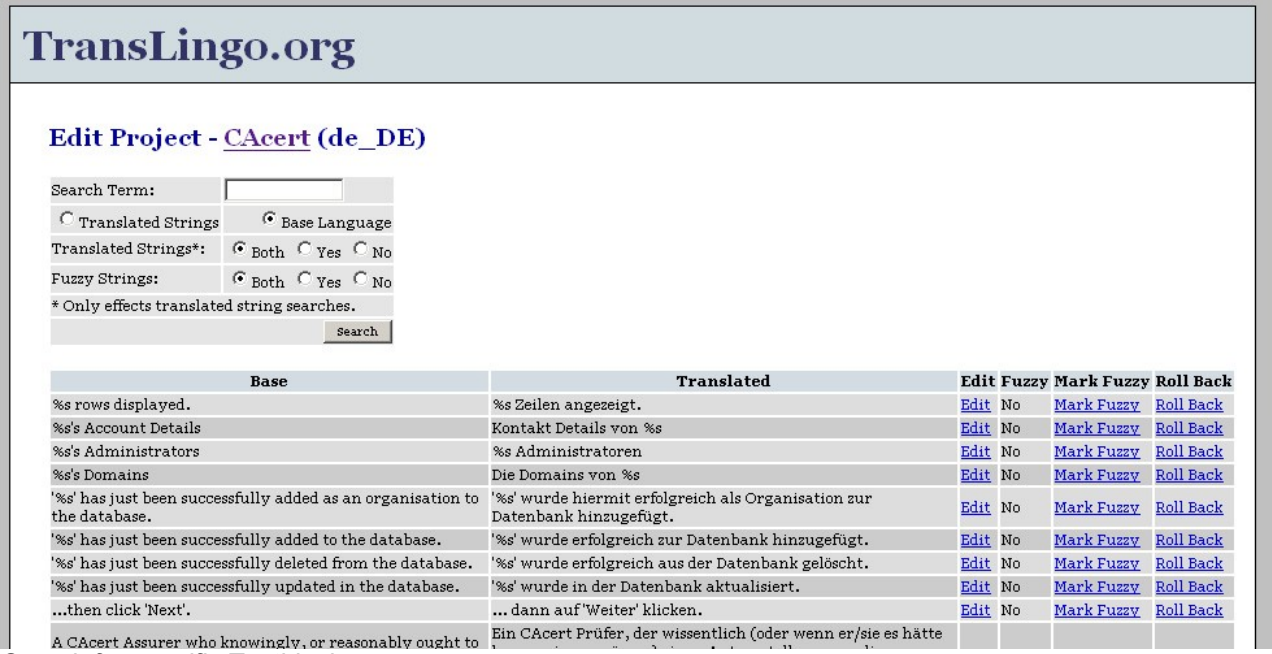

*Search for specific Textblocks.*

Then you could scroll down the base and translated textblocks or give a searchterm. You could choose whether the textblock is in the original (english) language or in the translated version. By clicking on the "edit" button you could change it. You could also mark it fuzzy if something seems not so clear tanslated or "Roll Back" if you see that your translation does not fit into the whole text with the other textblocks.

more information: http://www.CAcert.org http://wiki.CAcert.org There are some IRC-chat channels for different languages on

IRC-Server: irc.CAcert.org (SSL-Port: 7000) Channels: #CAcert (English) #CAcert.ger (German) #CAcert.fr (French)

and a web interface on http://irc.CAcert.org. Support E-mail: CAcert-support@CAcert.org Support information: http://wiki.CAcert.org/wiki/GettingSupport